## **Table of Contents**

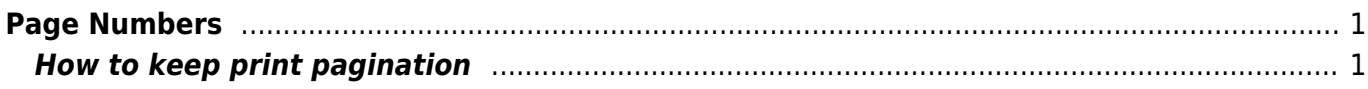

## <span id="page-2-0"></span>**Page Numbers**

NNELS will retain print pagination only if the page numbers exist in the original ebook.

## <span id="page-2-1"></span>**How to keep print pagination**

Follow the pagination of the original book by inserting page numbers at the appropriate points in the text.

To enter a page number into MS Word:

- Match up the location of the page number in the original ebook (EPUB or PDF) to the Word DOC
- Create a new line (paragraph break)
- Insert the phrase PRINT PAGE # and style as Normal
- If there is a blank page insert the phrase PRINT PAGE # Blank Page

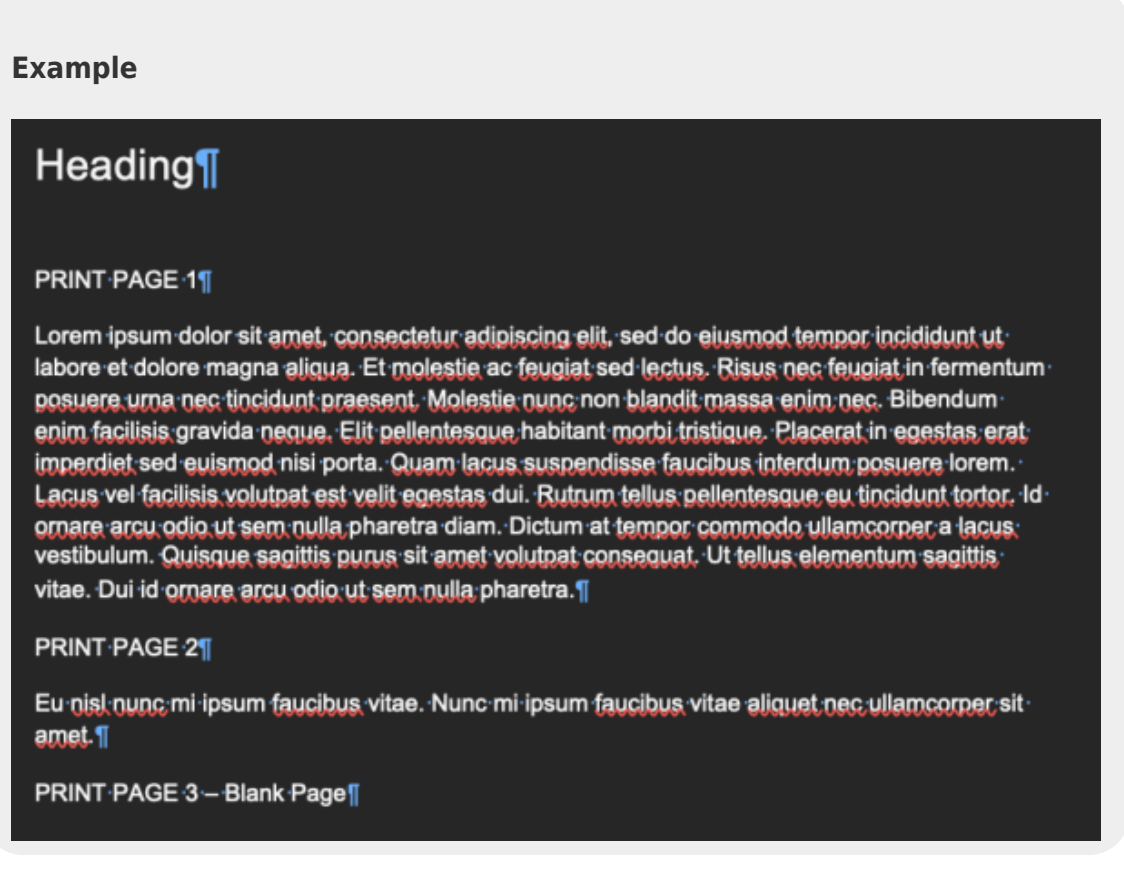

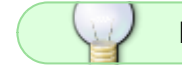

If you have any questions, post your question on the [Production Q&A](http://bclc.wiki.libraries.coop/doku.php?id=public:nnels:etext:q_a)

## [Return to main eText Page](http://bclc.wiki.libraries.coop/doku.php?id=public:nnels:etext:start)

Last update: 2023/03/28 public:nnels:etext:page-numbers http://bclc.wiki.libraries.coop/doku.php?id=public:nnels:etext:page-numbers&rev=1680032249 19:37

From: <http://bclc.wiki.libraries.coop/> - **BC Libraries Coop wiki**

Permanent link: **<http://bclc.wiki.libraries.coop/doku.php?id=public:nnels:etext:page-numbers&rev=1680032249>**

Last update: **2023/03/28 19:37**

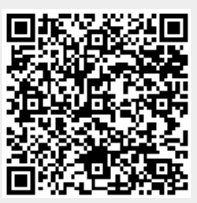